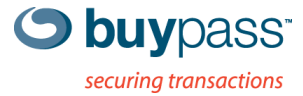

### **BRUKERVEILEDNING**

## **INTEGRASJONSGUIDE – BP CODE** Citrix Web Interface

**ÅPEN** Versjon: 1.0 Versjonsdato: 08.08.2013

N-0402 Oslo, Norway Fax: +47 23 14 59 01 VAT: NO 983 163 327 **www.buypass.no**

# **Endringshistorie**

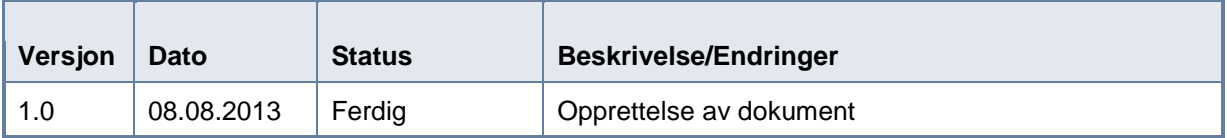

## **Bidragsytere**

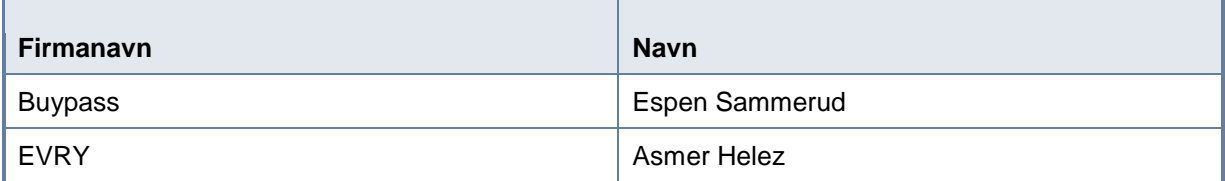

# **Innholdsfortegnelse**

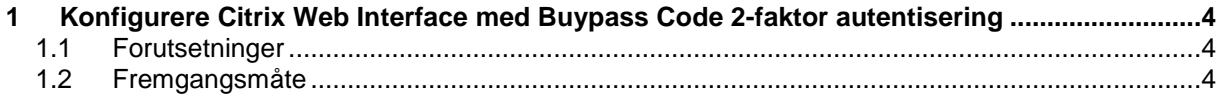

### <span id="page-3-0"></span>**1 Konfigurere Citrix Web Interface med Buypass Code 2-faktor autentisering.**

#### <span id="page-3-1"></span>**1.1 Forutsetninger:**

- a. Admin-tilgang til Citrix Web Interface server.
- b. Admin-tilgang til BP Code manager web site.
- c. BPC GW er installert i nettverket og kan kommunisere med LDAP server på TCP port 389 (ldap).
- d. Servicekonto som skal brukes for å lese AD er opprettet.
- e. Velg LDAP stien. Skal man bruke hele AD, bestemt OU eller flere OU's?
- f. BP Code RADIUS GW er installert og nødvendig kommunikasjon mellom GW, Citrix Web Interface, AD og Buypass backend servere er OK. Se dokumentasjon for BP Code GW installasjon.

#### <span id="page-3-2"></span>**1.2 Fremgangsmåte**

2. Logg på ditt brukersted med admin-bruker. <https://www.buypass.no/bpcode/merchants/DINMERCHANTKODE/>

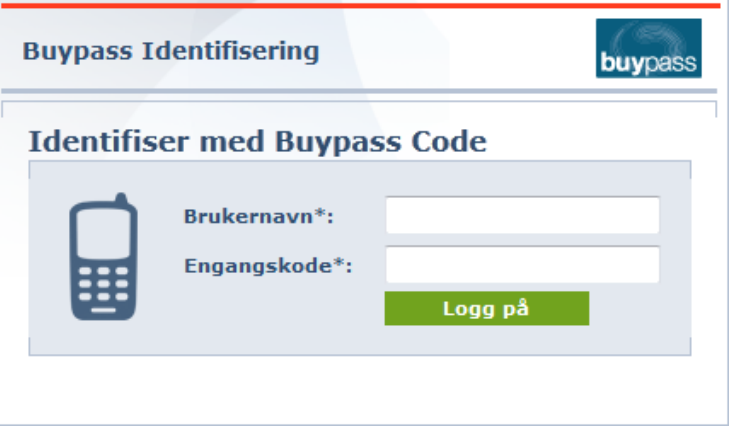

#### 3. Definer LDAP server og LDAP sti under meny LDAP.

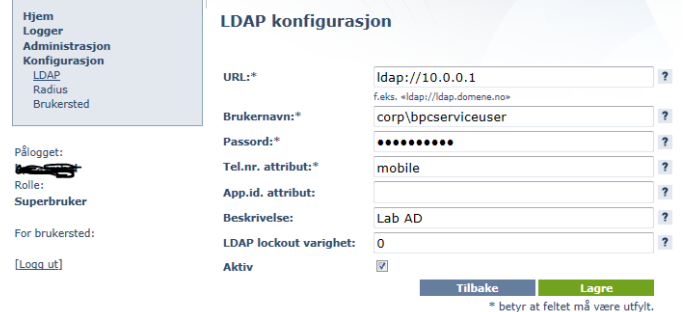

#### LDAP sti(er).

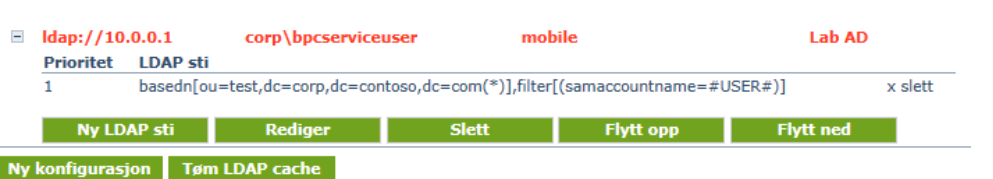

Man kan definere en eller flere LDAP stier. Hvis man ønsker å liste alle undermapper så bruker man (\*) bak siste dc=.

4. Definer RADIUS klient (Konfigurasjon  $\rightarrow$  Radius  $\rightarrow$  Ny konfigurasjon). Skriv inn ip-adressen på Citrix Web Interface, shared secret og en beskrivelse.

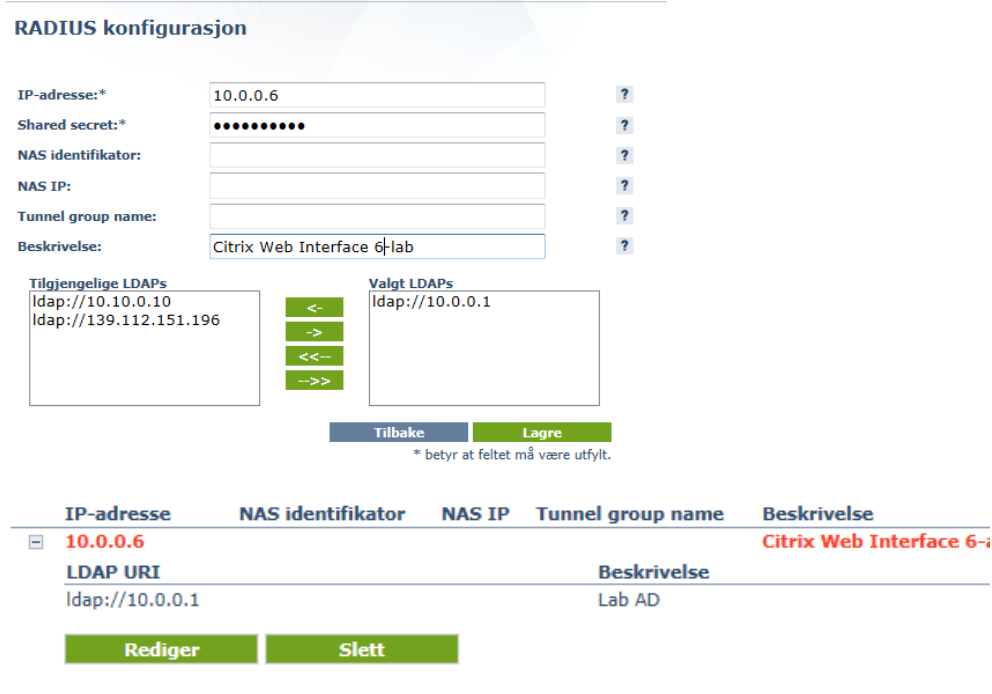

#### **Konfigurere Citrix Web Interface**

5. Start Citrix Web Interface console, merk ønsket Web Interface site og klikk på Authentication Methods.

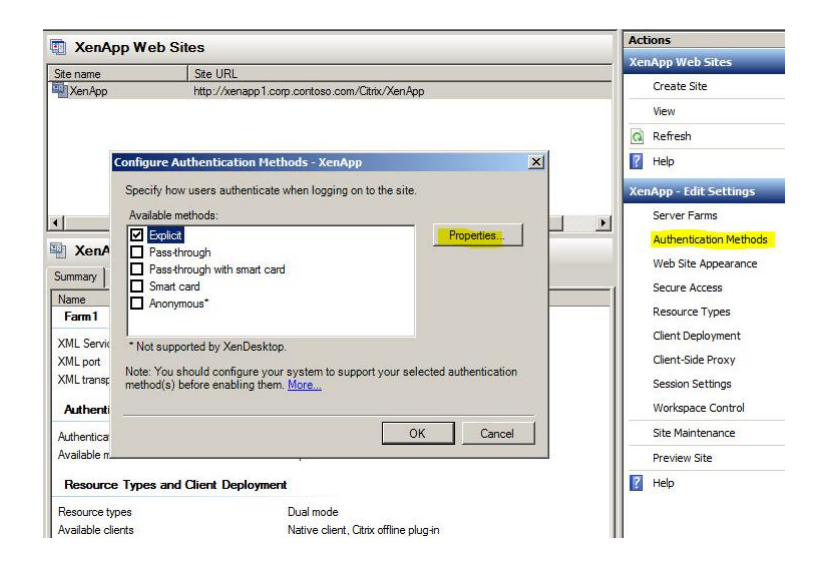

6. Velg Two-Factor Authentication, endre til RADIUS og legg til ip-adressen til BP Code RADIUS GW.

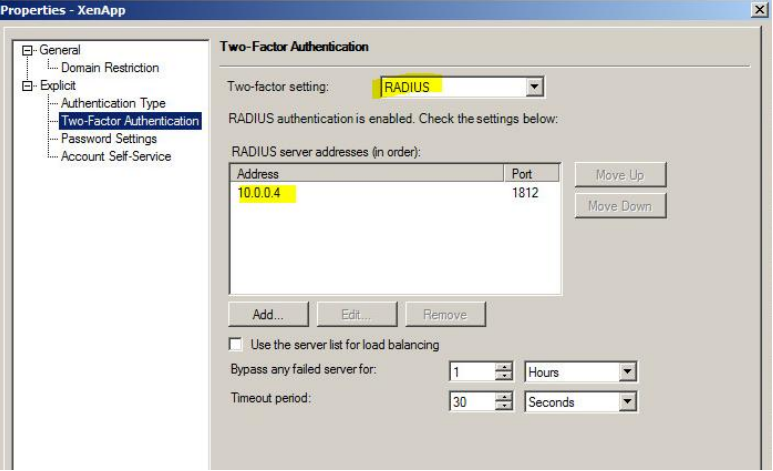

7. Endre web.config filen som ligger under inetpub\wwwroot\citrix\din web site ved å fylle inn value for RADIUS\_NAS\_IDENTIFIER – (i dette tilfellet er den kalt citrix).

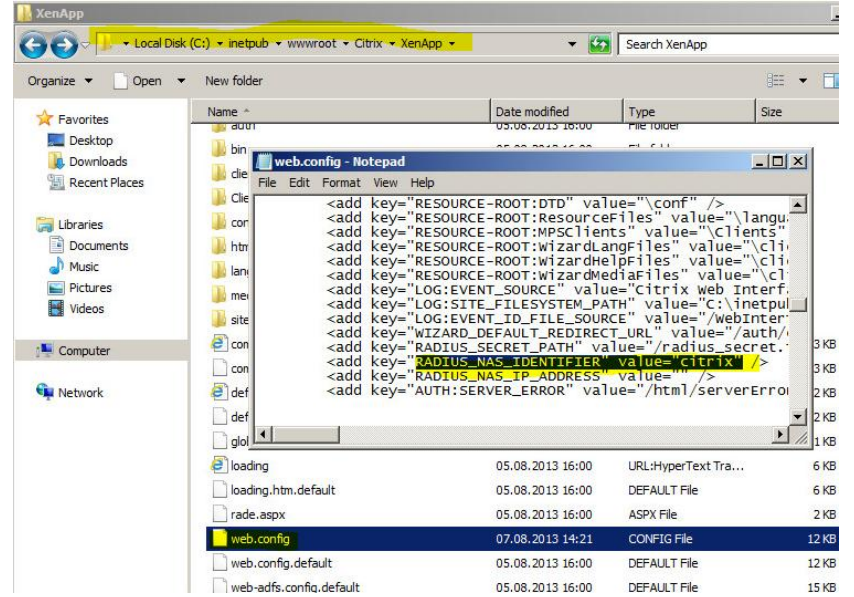

8. Sjekk at RadiusServers parameter i filen WebInterface som ligger under inetpub\wwwroot\citrix\din web site\conf er definert med riktig ip-adresse.

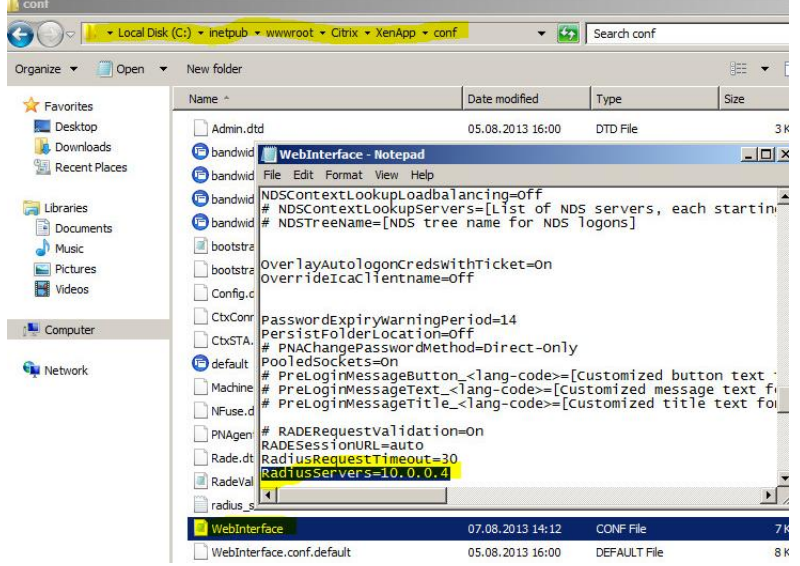

9. Opprett filen radius\_secret.txt under inetpub\wwwroot\citrix\din web site\conf med shared secret som er definert under pkt 1.2.4.

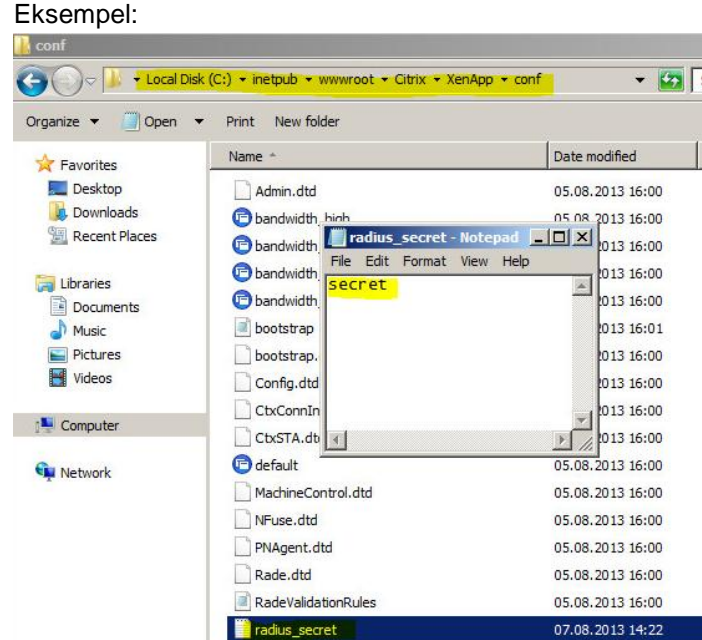

- 10. Restart IIS på Citrix Web Interface server.
- 11. For å logge på, tast inn brukernavn, passord og BP Code passcode (6 siffer)

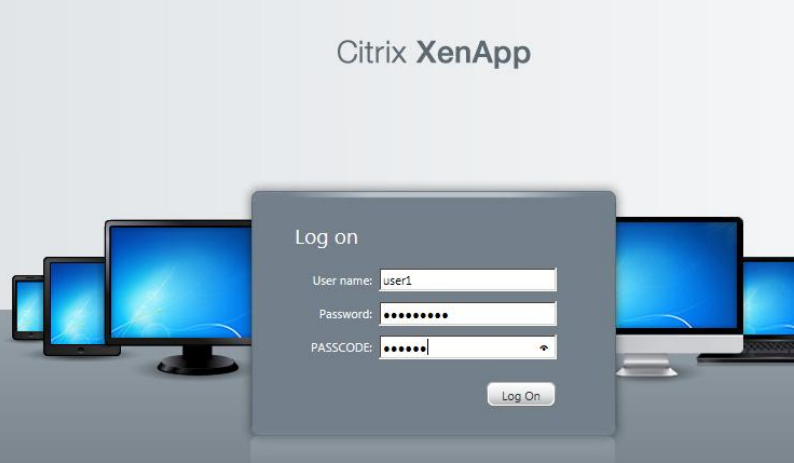

12. Bruker er pålogget

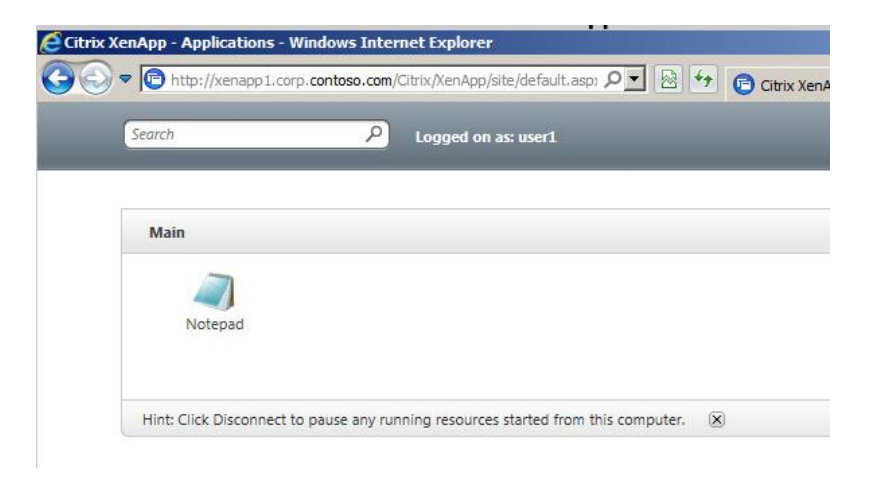

#### 13. Det logges også i BP Code manager

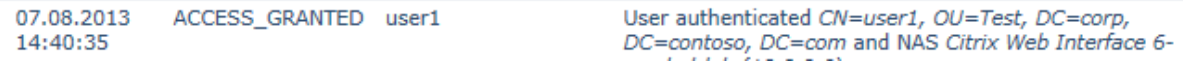